# **Number Portability**

**In this article**

- [Section overview](#page-0-0)
- [Number Portability tab](#page-0-1)
- <sup>o</sup> [Advanced Search](#page-1-0)
- [Gateways tab](#page-2-0)
- [Downloads History tab](#page-2-1)
- [LNP/MNP Configuration](#page-2-2)

### <span id="page-0-0"></span>Section overview

This section represents local databases (further on, we'll describe everything on the example of the two providers: **Numuri** and **TJA**). Here, you can find the list of ranges and numbers downloaded by **Files Collector**. It's intended to facilitate the administration of number portability. **Number Portability** refers to the ability to transfer either an existing fixed-line or mobile telephone number assigned by a local exchange carrier and reassign it to another carrier.

#### **How it works**

**TJA (RN):** During the translation of the call, the system verifies the code of a TJA number, identifies the number, and changes the Dst Number to **372+ RN Number**.

**Numuri/TJA (Owner):** During the translation of the call, the number is verified and the system **applies a dynamic tag** (owner's name) to the call for further billing.

The section consists of 3 tabs:

- **Number Portability**
- **Gateways**
- **Downloads History**

### <span id="page-0-1"></span>Number Portability tab

The tab is presented in the form of a table of ranges of numbers with the following columns:

Screenshot: Number Portability

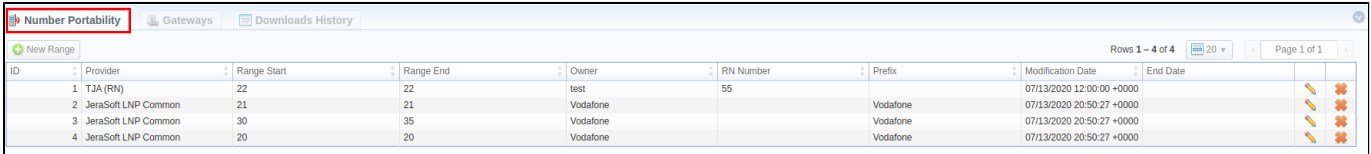

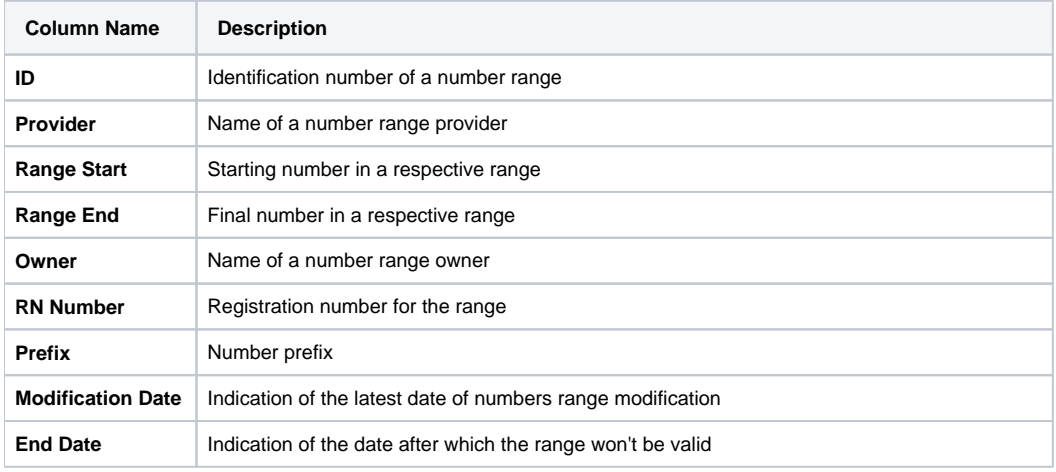

Functional **buttons/icons** that are present in a section are as follows:

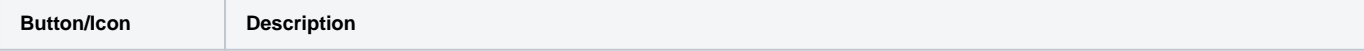

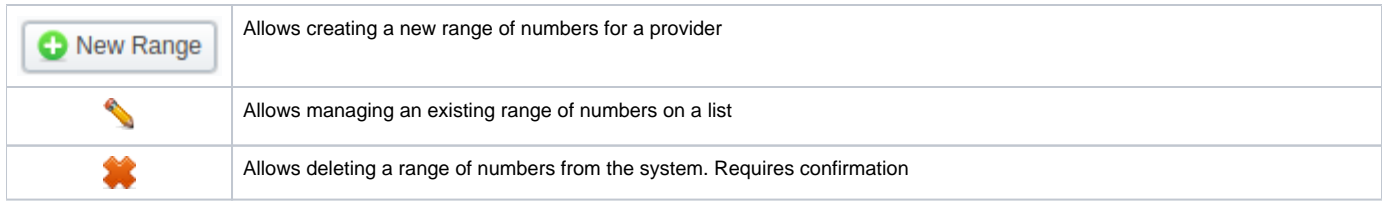

### <span id="page-1-0"></span>**Advanced Search**

Use the **Advanced Search** drop-down menu for fast investigation in this section. This tool provides a filter to limit the search results for higher working efficiency. To display **JeraSoft LNP Common** provider data, select **JeraSoft LNP Common** in a drop-down menu of the **Provider** field. Click on the blue downward arrow  $\blacksquare$  icon.

Screenshot: Number Portability section

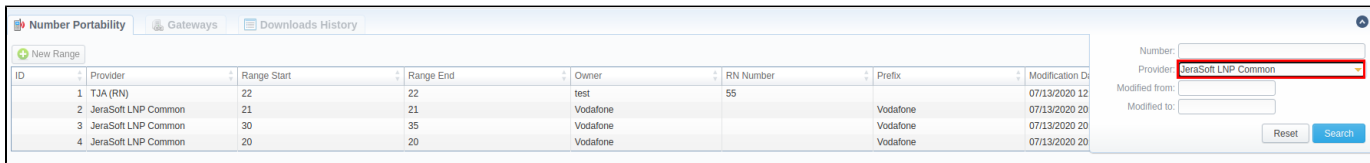

## **Creating a New Range/Number**

To create a **range** of numbers, click the **New Range** button and specify the fields listed below. After that, click **OK.**

Screenshot: Number Portability range creation form

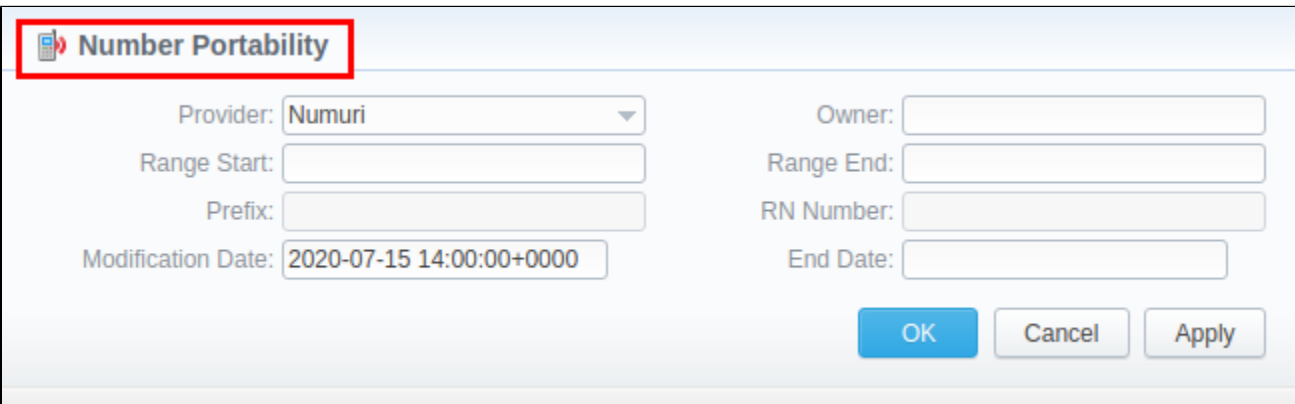

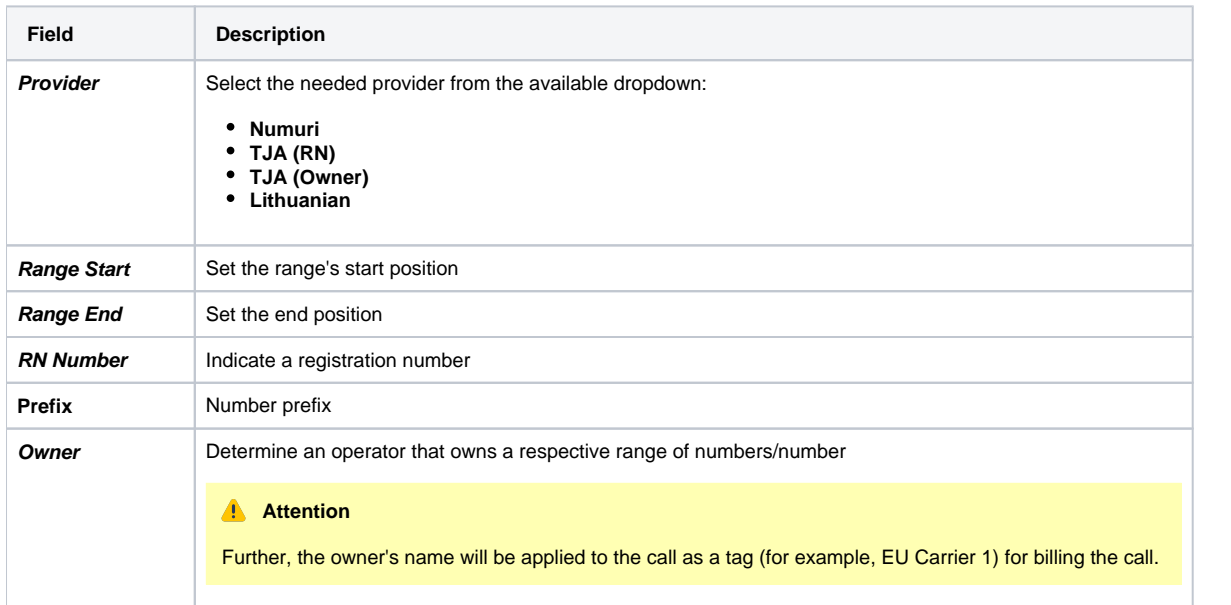

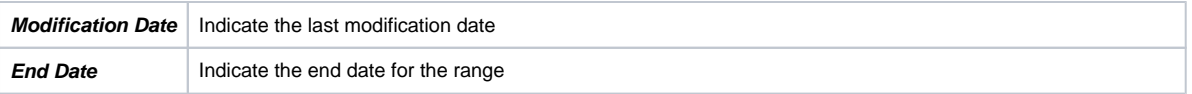

### <span id="page-2-0"></span>Gateways tab

#### **Attention**

In **VCS 3.17.0**, for the purpose of making the **[Traffic Processing](https://docs.jerasoft.net/display/VCS321/Traffic+Processing)** section more versatile, the TJA gateway has been divided into **TJA (Routing Number)** and **TJA (Owner)** (more information can be found i[n this article](https://docs.jerasoft.net/display/VCS321/Traffic+Processing)). Please note that each gateway in the tab has its own unique and predefined format of the LNP update file, thus, we recommend addressing our support center to avoid any possible issues while configuring the gateways.

Apart from **Numuri, TJA, Lithuanian, JeraSoft LNP Common,** JeraSoft Billing is integrated with the following providers:

- 1. **Broadvox**
- 2. **Vera Networks**
- 3. **PCT**

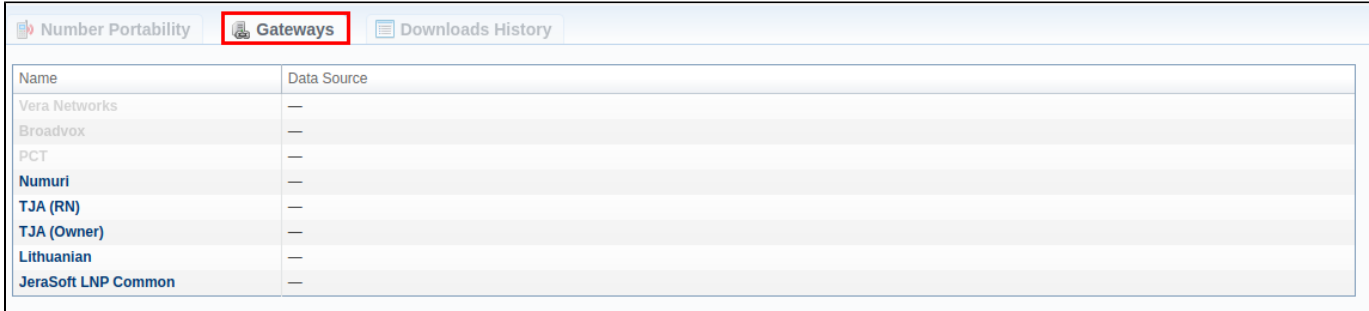

The **Gateways** tab is presented in the form of a table of gateways of all the above-mentioned providers with indication of their names and assigned data sources. You can manage **Numuri, TJA, Lithuanian, and JeraSoft LNP Common**. To assign a new data source to a gateway, click on a respective gateway name and specify a target data source in a corresponding field (see screenshot below). Depending on a selected data source, additional fields may differ (see **[Data Source](https://docs.jerasoft.net/display/VCS321/Data+Sources)** section):

#### Screenshot: Numuri gateway management

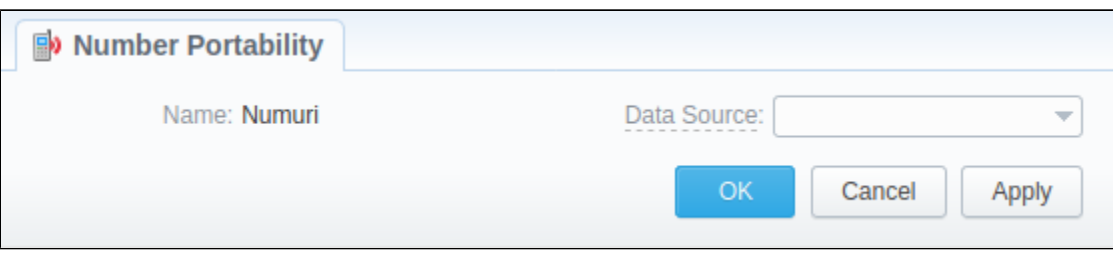

### <span id="page-2-1"></span>Downloads History tab

**Downloads History** tab displays files downloading history through one of the number portability gateways. It is presented in the form of a table where ID, g ateway name, filename, download date and file size are specified. Also, you can remove files from the list by selecting them and clicking on the **Delete** butt on above the tab.

#### Screenshot: Downloads History tab

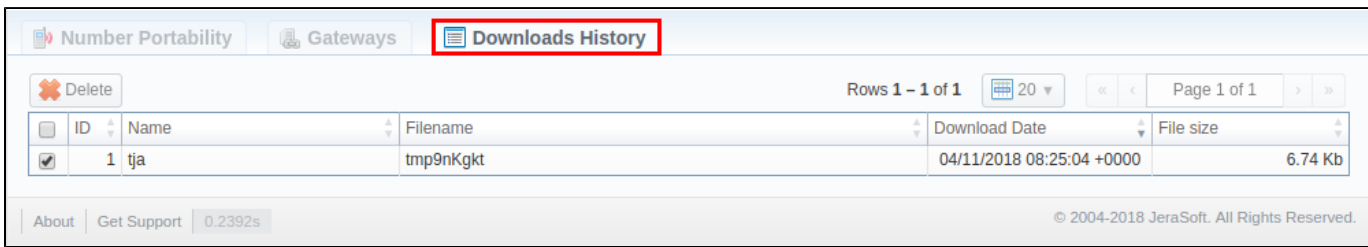

### <span id="page-2-2"></span>LNP/MNP Configuration

LNP/MNP configuration can be divided into 2 steps:

- 1. Set up the download of external data to local LNP/MNP databases
- 2. Configure communication between JeraSoft Billing and these databases

#### **Step 1**

To configure a download of external data, namely LNP/MNP file updates, you need to:

- 1. Open **Data Source** section and create a new data source with **IMAP** or **Web (Numuri)** connection type.
- 2. Go to the **Gateways** tab of the **Number Portability** section and open **TJA** or **Numuri** gateway settings.
- 3. Assign **IMAP** or **Web (Numuri)** data source to a respective gateway.

**Tip IMAP** - mail mode to download files. For this type, the format of the file must be \***csv.zip. Web (Numuri)** - web mode to download files. For this type, the format of the file must be **\*csv.**

4. At first, downloaded files will be displayed in the **Downloads History** tab. After being parsed by the **Files Collector** tool, numbers will be displayed in the **Number Portability** tab.

#### **Step 2**

The next stage is to configure JeraSoft Billing addressing to our local LNP/MNP databases during routing. To do so:

- 1. Go to the **Traffic Processing** section and create a new rule or open settings of an existing one.
- 2. Select a target provider from the drop-down list of **LNP/MNP** field and apply settings.

Congrats! Your LNP/MNP is configured and ready for work.